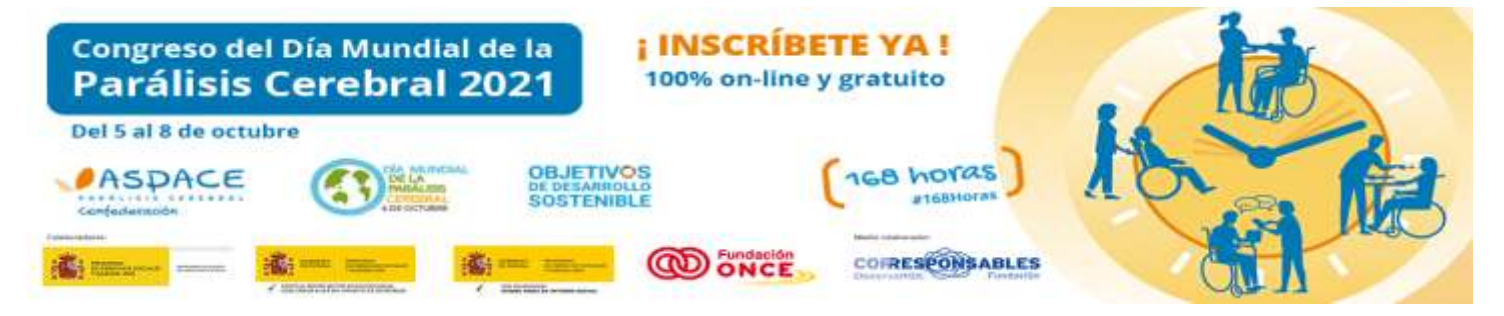

# GUÍA DE USO DE ZOOM

# CONGRESO DEL DÍA MUNDIAL DE LA PARÁLISIS CEREBRAL 2021

El Congreso del Día Mundial de la Parálisis Cerebral 2021 organizado por Confederación ASPACE, tendrá un formato 100% online.

Durante la semana del 05 al 08 de octubre se han diseñado diversos seminarios, cuya participación estará disponible de manera gratuita para todas las personas interesadas en inscribirse a los mismos.

Llevaremos a cabo las actividades a través de la plataforma de seminarios virtuales ZOOM.

CADA SEMINARIO TENDRÁ SU PROPIO ENLACE DE INSCRIPCIÓN, y cada participante individual o para cada conexión grupal deberán gestionar su inscripción para cada uno de los seminarios en los que deseen participar.

Desde Confederación ASPACE hemos creado una **Guía de uso de ZOOM**, con el fin de facilitar el acceso al Congreso virtual del Día Mundial de la Parálisis Cerebral 2021.

# Guía del participante

# ¿Cómo puedo usar Zoom?

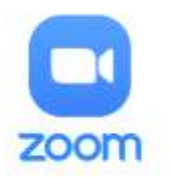

Para usar Zoom necesitamos un ordenador con conexión a internet y el software instalado; o un teléfono o tablet con la aplicación de Zoom.

#### ❖ Acceso desde el ordenador

Para acceder desde un ordenador a una reunión de Zoom el primer paso es descargar e instalar el software a través de su propia web o pinchando en este enlace:<https://zoom.us/support/download>

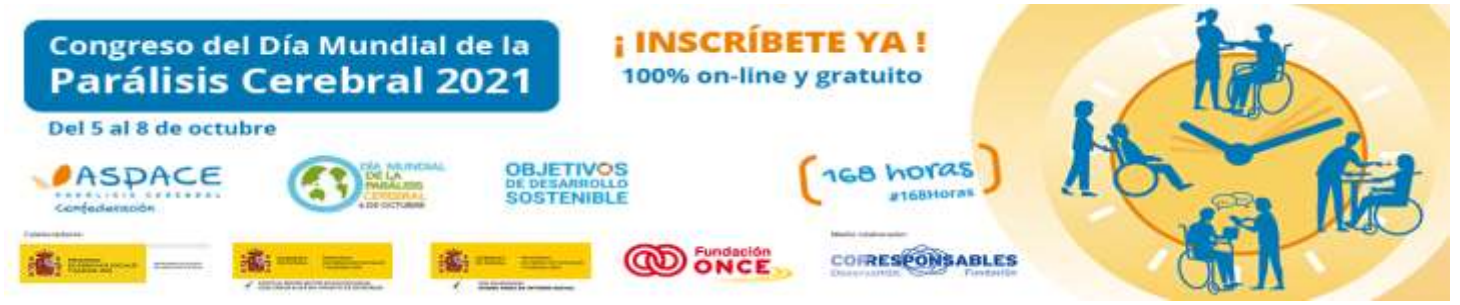

Puedes encontrar la aplicación de Zoom en la Play Store de tu dispositivo Android, o en la Apple Store si es un dispositivo Iphone o Ipad. Para ello, tienes que poner "Zoom" en el buscador de la Play Store/Apple Store. Tras ello, pulsa en "Instalar" y la aplicación se descargará e instalará en el dispositivo.

## ¿Cómo puedo inscribirme a un seminario del Congreso?

Desde Confederación ASPACE hemos diseñado un Programa con información acerca de los seminarios que se desarrollarán durante el Congreso del Día Mundial de la Parálisis Cerebral 2021.

En cada seminario hay disponible un enlace bajo la denominación "INSCRÍBETE".

**Os recordamos que cada seminario tendrá su propio enlace de inscripción, y cada participante deberá inscribirse de forma independiente al seminario en el que desee participar. Igualmente, para cada conexión grupal deberán inscribirse a cada taller por cada conexión grupal que prevean.**

Al hacer click en el enlace "INSCRÍBETE", se abrirá el formulario de inscripción al seminario correspondiente.

### ¿Qué bloques de información contiene el formulario de inscripción?

## DATOS SOBRE LA PERSONA INSCRITA, SUS NECESIDADES Y TIENES QUE INDICAR SI VAS A HACE UNA INSCRIPCIÓN INDIVIDUAL O GRUPAL:

En el caso de inscripción grupal, en datos identificativos se hará constar:

- El nombre y apellidos de la persona responsable del grupo, con la dirección de e-mail que el grupo utilizará para la conexión al seminario.
- En "Si pertenece a una entidad ASPACE indique cual", se pondrá el nombre de la entidad añadiendo la palabra "GRUPO" y en el caso de que prevean más de un grupo, añadirán: 1, 2, 3,… Ejemplo: ASPACE Cantabria GRUPO 1.

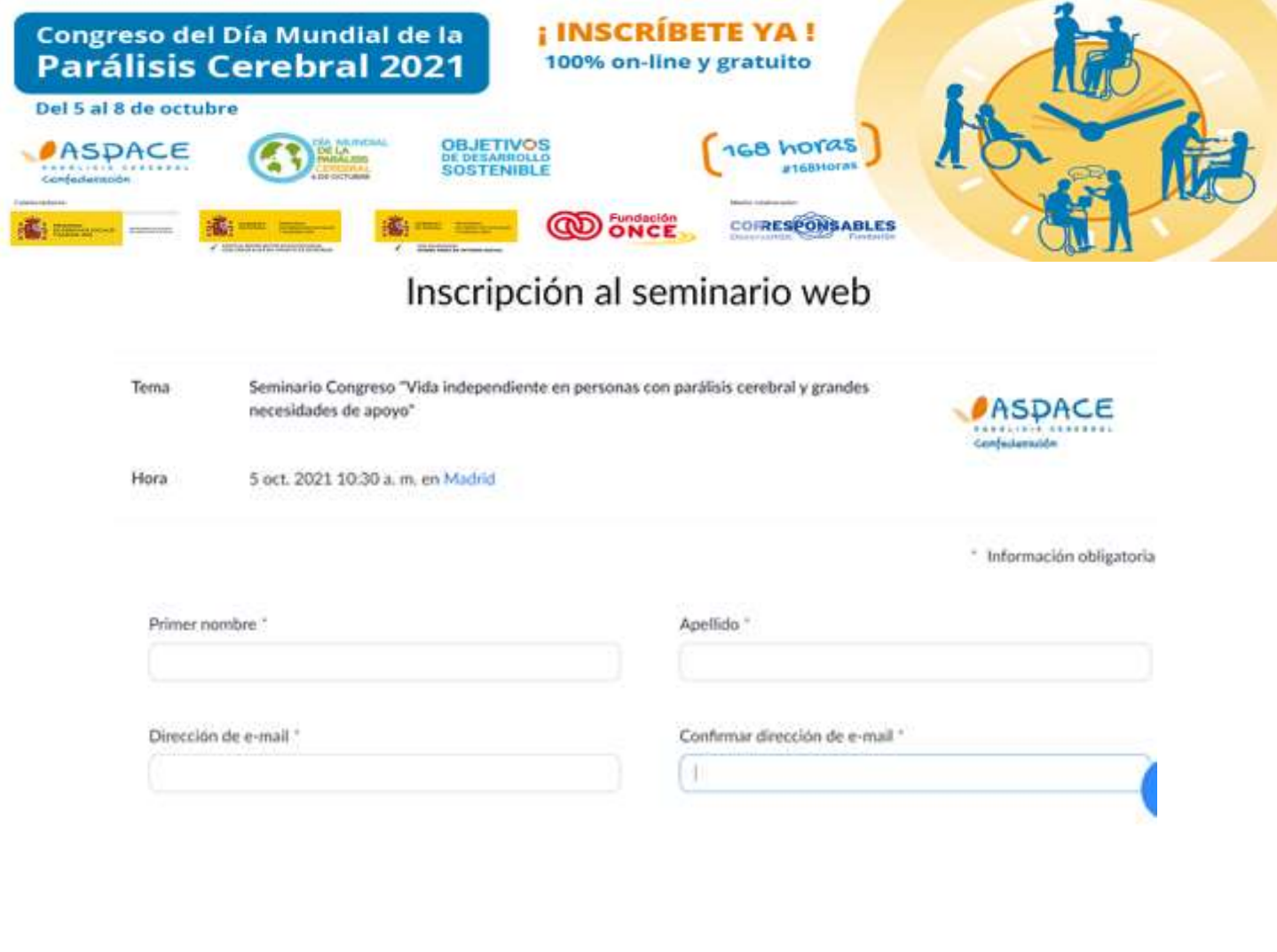

Indique cómo será su conexión: " O INDIVIDUAL

O GRUPAL

Séxo:

- O Mujer
- C Hombre
- O No deseo indicarlo

Si pertenece a una entidad ASPACE indique cuil

Si no pertenece a una entidad ASPACE indique el nombre de su organización

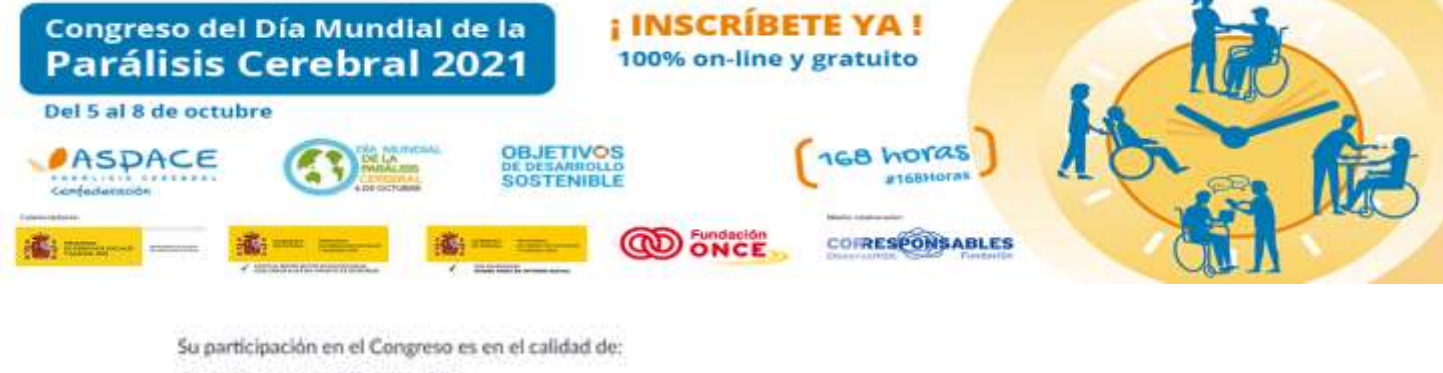

- O Persona con parálisis cerebral
- Persona con otra discapacidad
- C Familiar de persona con discapacidad
- O Profesional organización del tercer sector
- O Profesional otros sectores
- O Otro no contemplado en opciones anteriores

¿Utilizas sistemas alternativos de comunicación o empleas lectura fácil, pictogramas u otros?, indicános cuál

Indíque pregunta o temática que le gustaria tratar en este seminario

#### ¿TE GUSTARÍA RECIBIR NUESTRO BOLETÍN ASPACE? AQUÍ TE PREGUNTAMOS POR ELLO:

¿Te gustaria recibir nuestro boletin?

- () Si (\*) marque opciones relativas a privacidad de datos
- **ITI NO**
- He leido y consiento que Confederación ASPACE trate mis datos personales para la gestión del envío del Boletín
- He sido informado/a y acepto que puedo ejercer mi derecho de acceso, rectificación, supresión, limitación y portabilidad de mis datos, dirigiéndome por escrito a dpd@confederacionaspace.org
- He sido informado/a y acepto que si considero que se han vulnerado mis derechos, puedo dirigir una reclamación ante la Agencia Española de Protección de Datos
- Fil He leido las opciones anteriores sobre politica de privacidad y no estoy conforme

Solo para grupos

#### LA SIGUIENTE INFORMACIÓN SÓLO TIENE QUE SE COMPLETADA EN EL CASO DE QUE HAYAS DICADO QUE ESTÁS REALIZANDO UNA INSCRIPCIÓN GRUPAL:

Indique el nombre de la persona responsable del grupo

Indique nº de mujeres con parálisis cerebral que se conectarán

Indique el nº de hombres con parálisis cerebral que se conectarán

Indique n° de profesionales mujeres que se conectarán

Indique el nº de profesionales hombres que se conectarán

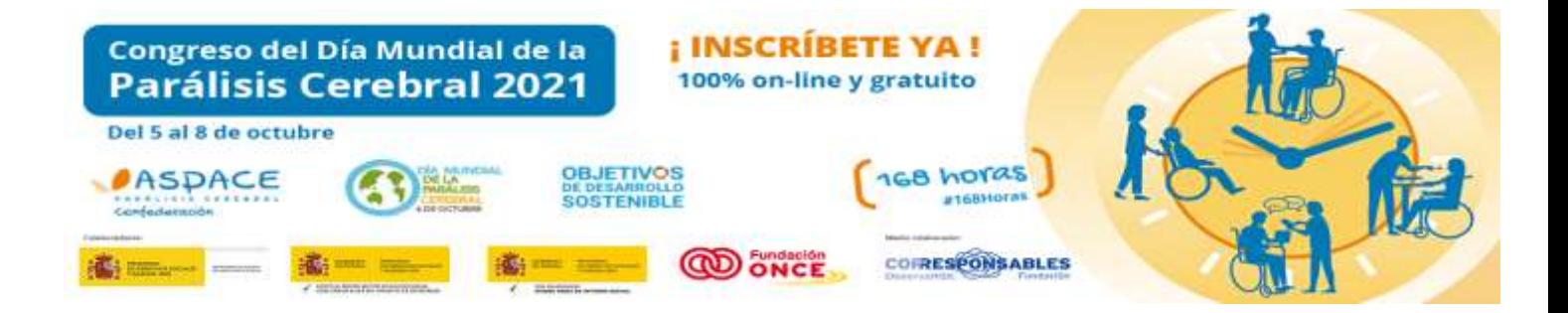

#### POLÍTICA DE PRIVACIDAD:

Lea la Política de Privacidad en las siguientes opciones y conteste: "

- El He leido y consiento que Confederación ASPACE trate mis datos personales para la gestión de mi participación en el Congreso
- He sido informado/a y acepto que puedo ejercer mi derecho de acceso, rectificación, supresión, limitación y portabilidad de mis datos, dirigiéndome por escrito a dpd@confederacionaspace.org
- He sido informado/a y acepto que si considero que se han vulnerado mis derechos, puedo dirigir una reclamación ante la Agencia Española de Protección de Datos
- He leido las opciones anteriores sobre política de privacidad y no estoy conforme

Information you provide when registering will be shared with the account owner and host and can be used and shared by them in accordan with their Terms and Privacy Policy.

Una vez completados los datos solicitados en el formulario de inscripción, debes hacer click en:

**Registrar** 

I,

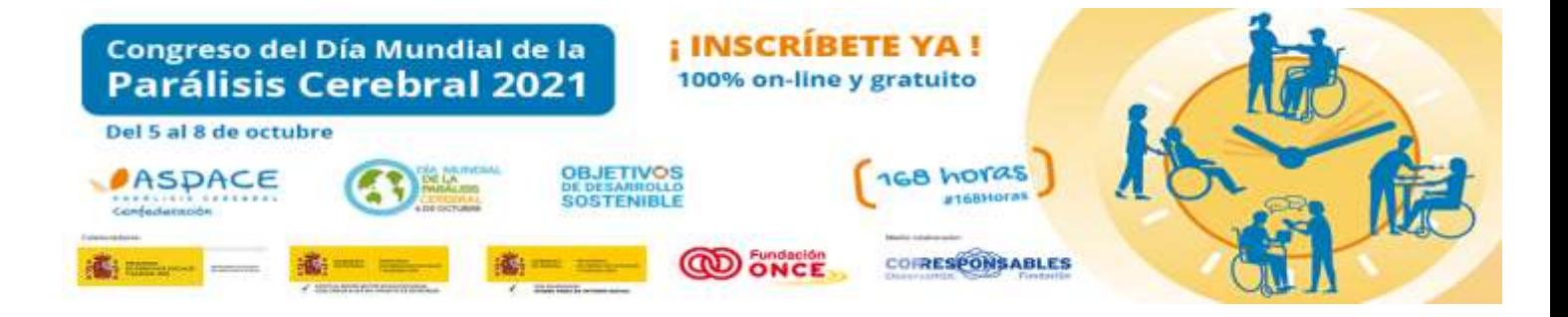

#### Inmediatamente, se abrirá una ventana de confirmación de la inscripción.

Inscripción al seminario web aprobada

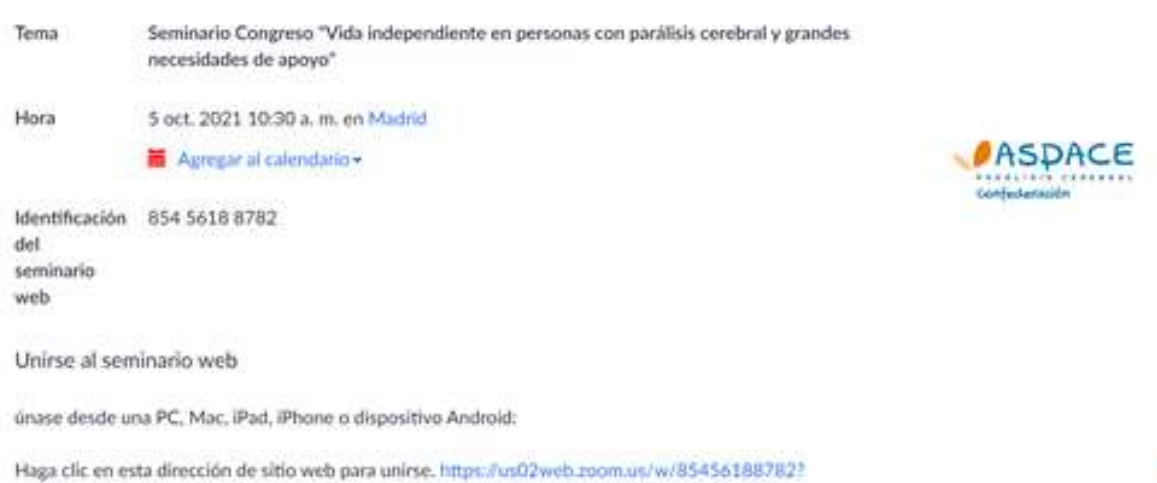

tkvc6sFtSPFvFmCluAcmxsbjsdPg29G6XGWjGC3QT46a1s.DQJAAAAT5ZX1tihZnS0FLS1pyV1NtbTZpUkJSbjBuazinAAAAAAAAAAAAAAAAA AAAAAAAAASuuid-WN Vhm89oF1TQWbYxUUjQCx g

Además, se enviará de forma automática la confirmación de la inscripción a la dirección de correo electrónico facilitada en el formulario de inscripción. En dicho correo electrónico estará disponible el enlace para poder acceder al seminario el día de su realización (señalado con una flecha en la siguiente imagen.)

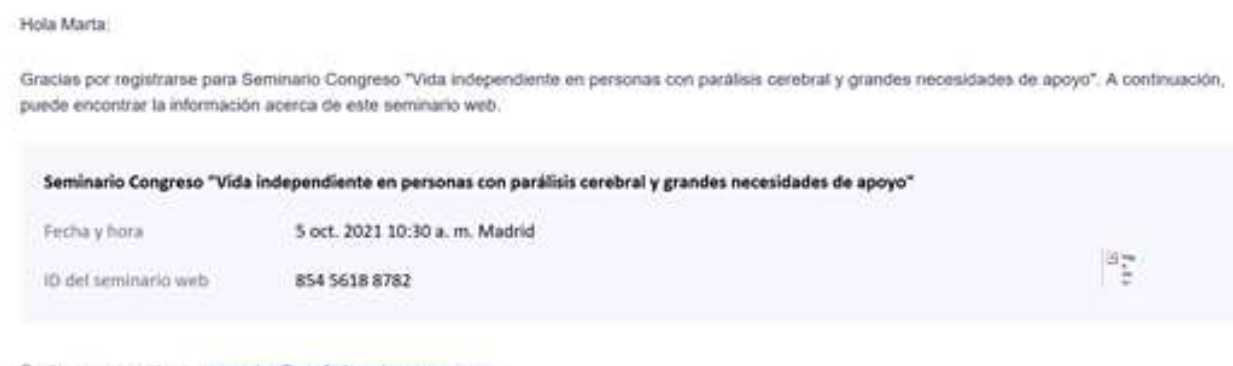

Envie sus preguntas a: comunica@confederacionaspace.org Puede cancelar su registro en cualquier momento.

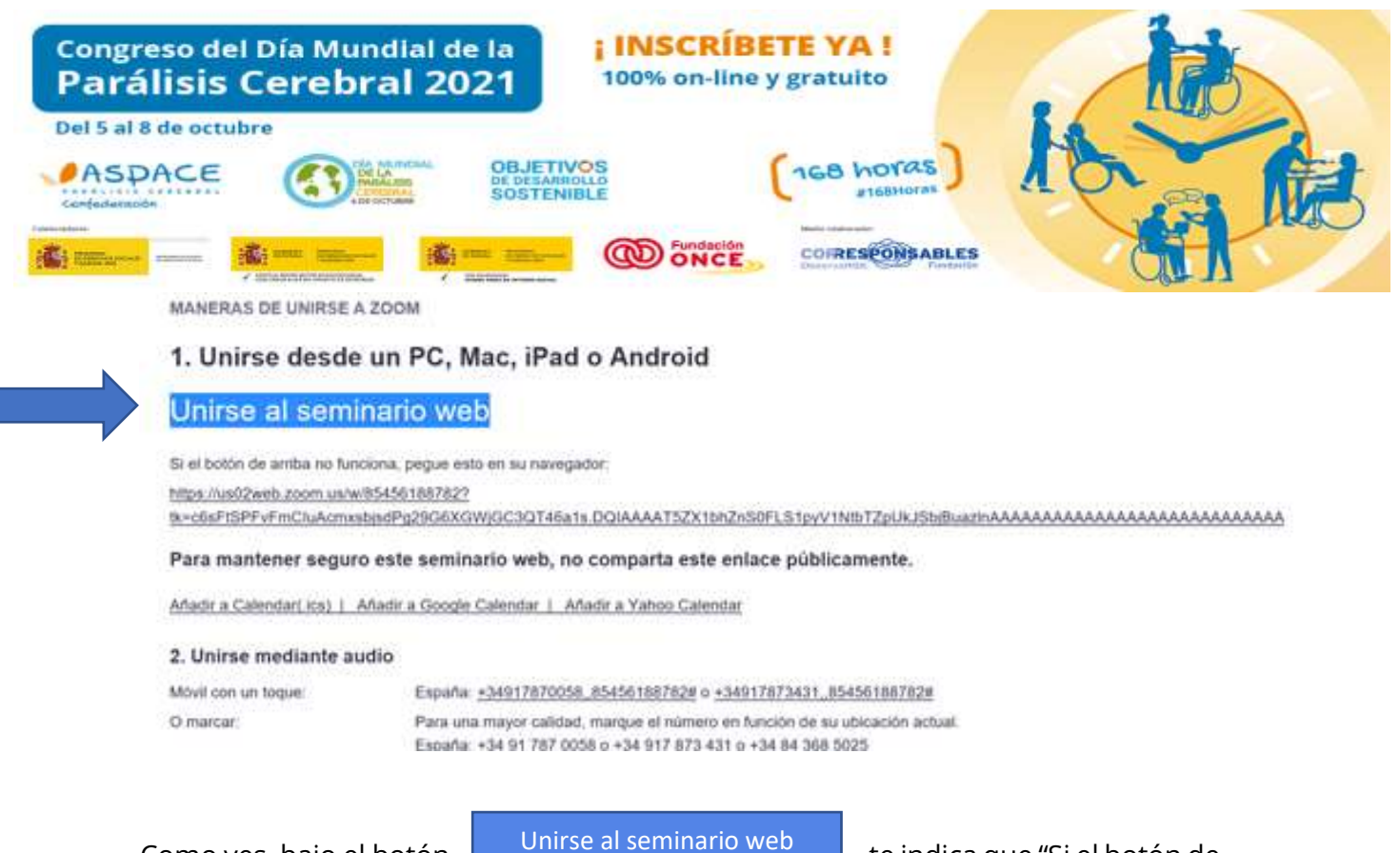

Como ves, bajo el botón de comise al seminario web de te indica que "Si el botón de arriba (es decir, el de Unirse al seminario web) no funciona, pegue esto en el navegador." Y a continuación hay un enlace, el cual es lo que debes pegar en tu navegador.

# ¿Cómo puedo acceder al seminario el día del Congreso?

### ¡MUY FÁCIL!

El día en el que vaya a desarrollarse el seminario en el que te has inscrito, a partir de la hora de comienzo del seminario web establecida, únicamente tendrás que pinchar en el enlace disponible en el correo electrónico de confirmación de la inscripción, tal y como aparece en la imagen anterior (el enlace que aparece señalado en rojo).

Así mismo, unos días antes de la celebración del Congreso, desde Confederación ASPACE enviaremos a todos los inscritos un RECORDATORIO a la dirección de correo

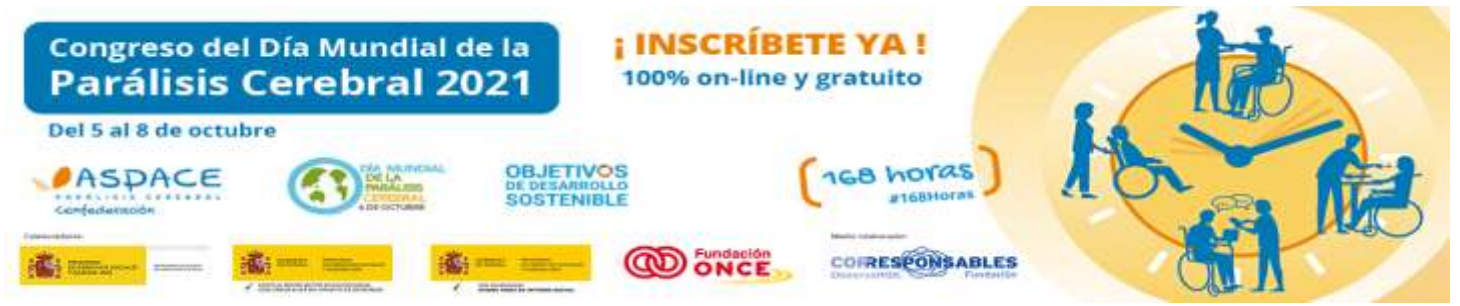

electrónico facilitada por cada participante en el formulario de inscripción, donde se darán detalles del seminario correspondiente.

En dicho recordatorio, se enviará de nuevo el enlace de acceso al seminario web.

## ¡LLEGÓ LA HORA!

Al pinchar en el enlace del seminario en el cual vas a participar, se abrirá una ventana como la que aparece en la siguiente imagen.

## Pulsa Abrir y ¡YA ESTÁS DENTRO!

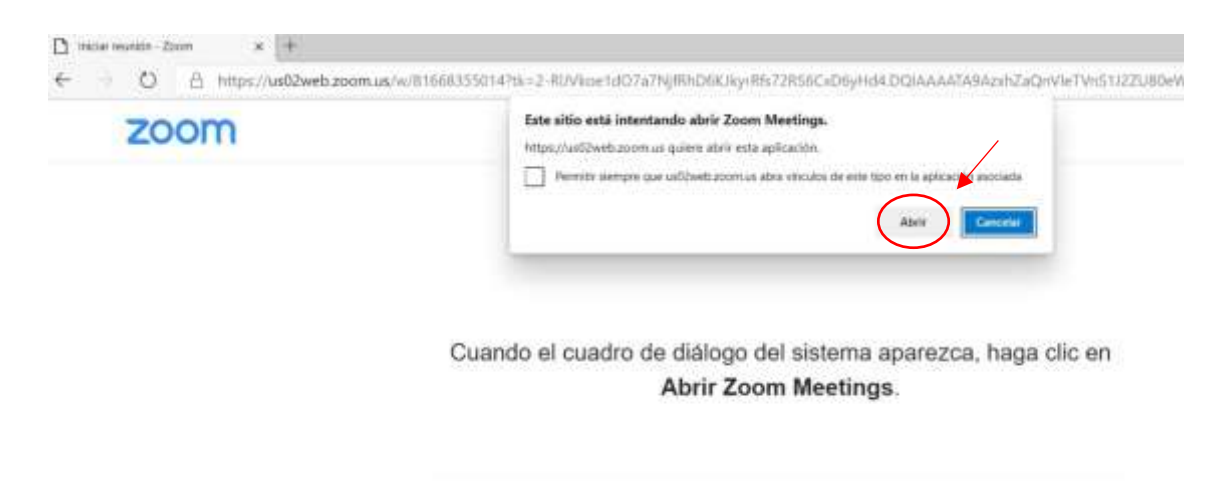

Si tiene instalado el cliente de Zoom, iniciar reunión, o descargue y ejecuto Zoom.

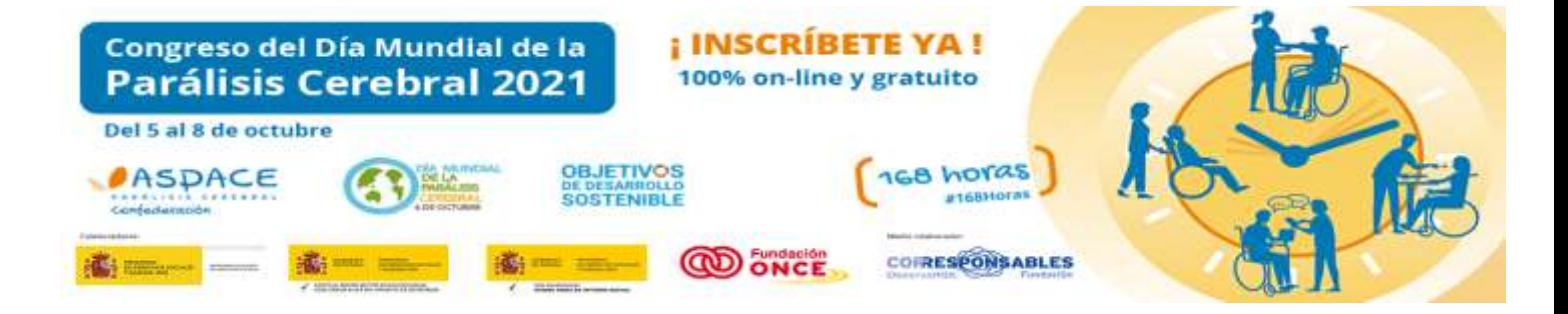

#### Y UNA VEZ DENTRO…

# Intérprete de lengua de signos y subtitulado

Como medidas de accesibilidad, vamos a contar con intérprete de lengua de signos que estará presente en pantalla durante todos los seminarios.

Así mismo todos los seminarios estarán subtitulados. Podéis activar el subtitulado en la parte inferior de la pantalla: Subtítulos > Mostrar subtítulos.

# ¿Cómo puedo PARTICIPAR de forma activa en el seminario?

De forma predeterminada, una vez que accedas al seminario, entrarás con la cámara y el micrófono desactivados. Por lo tanto, no lo tienes que desactivar de forma manual, y tampoco tendrás permiso para activar dichas opciones.

Tu participación en el congreso será en calidad de "participante". Y como tal, podrás participar de forma activa a través de las siguientes fórmulas:

- Interactuar con los demás participantes y ponentes a través del CHAT.
- Levantar la mano.
- HACER PREGUNTAS que serán contestadas por los ponentes en el turno de preguntas.

Todas estas opciones están disponibles en la parte inferior central de la pantalla, y estarán activas durante todo el seminario.

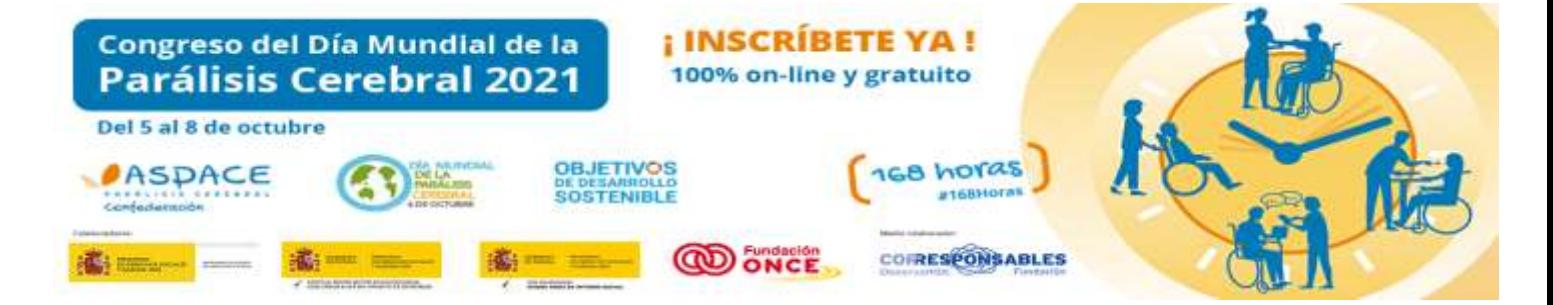

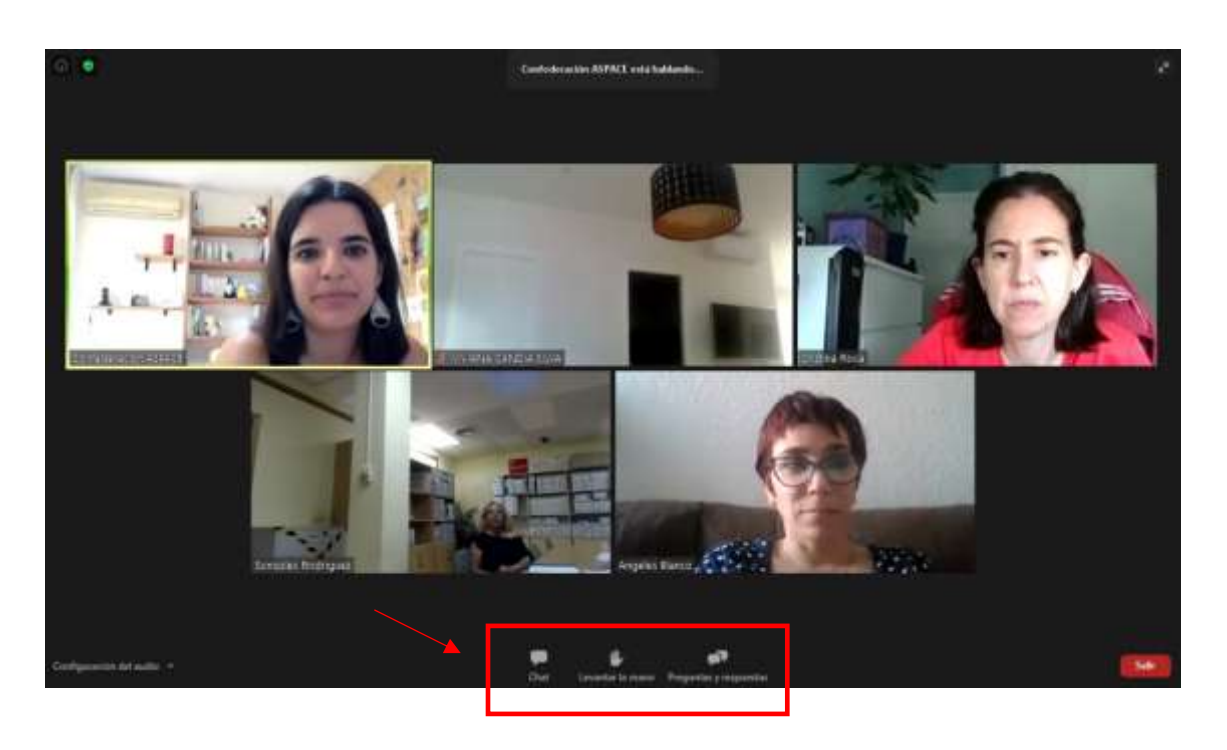

❖ Chat

Para iniciar el Chat, pulsa sobre este **intera icono y se te abrirá una ventana** en el lateral derecho de la pantalla, como la que se aprecia en la siguiente imagen.

#### **El chat es una herramienta que permite la interacción entre los participantes.**

Para iniciar una conversación, tienes que decidir si quieres compartir tus comentarios únicamente con los ponentes (denominados *panelistas*), o con todos los participantes y ponentes.

A continuación, puedes escribir los comentarios que desees durante el desarrollo del seminario.

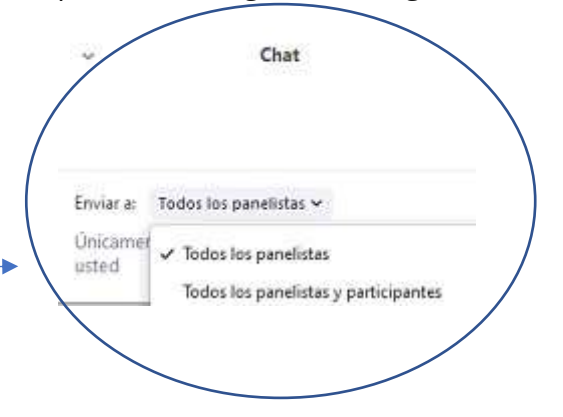

Importante: no podemos garantizar que los ponentes contesten preguntas que se formulen a través del chat. Para ello, está habilitada la opción de "Preguntas y respuestas".

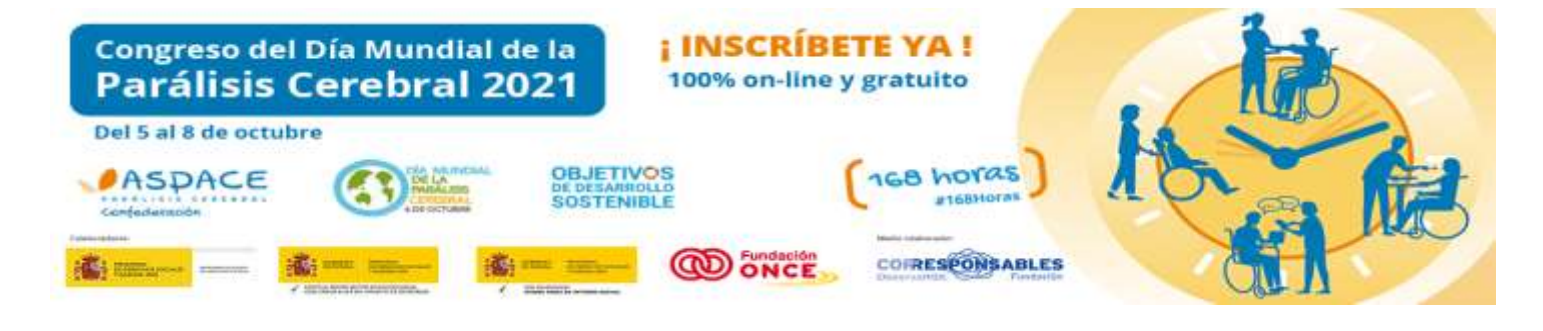

## ❖ Levantar la mano

Esta opción está disponible para que, aquellas personas que quieran realizar una pregunta, puedan hacerlo de viva voz.

Para hacer uso de esta función, pulsa sobre el **identicar de icono** 

ú

Cuando las personas organizadoras del Congreso registren tu petición, "bajarán tu mano" y te darán paso durante el turno de preguntas que tendrá lugar durante el seminario. Para ello, se te habilitará el micrófono para que puedas formular tu pregunta a los ponentes.

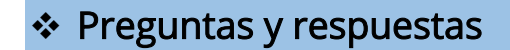

El seminario tendrá un turno de preguntas, durante el cual todas las personas participantes que lo deseen podrán realizar preguntas a los ponentes, que les contestarán en directo.  $\mathbf{q}^{\mathbf{p}}$ 

Para formular una pregunta, pulsa sobre el **internacionale del internacional** icono

Se abrirá una ventana como la que aparece en la siguiente imagen.

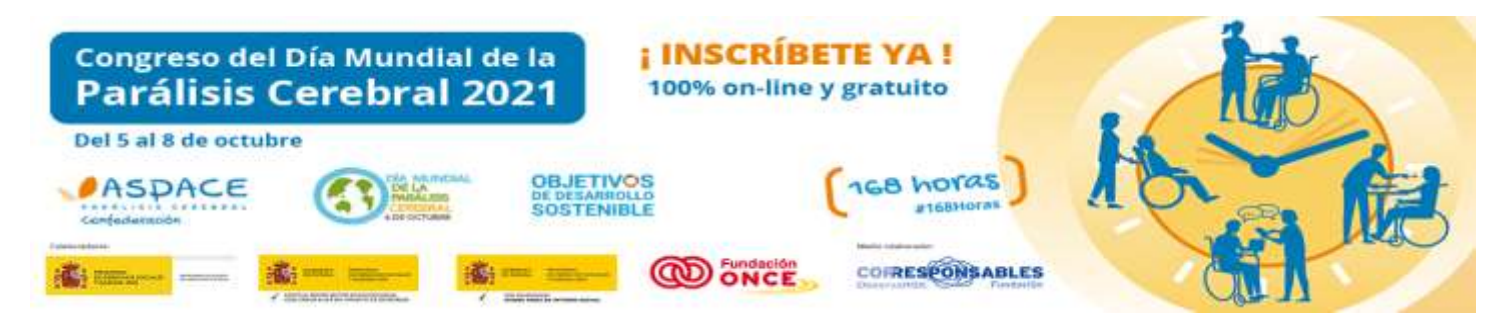

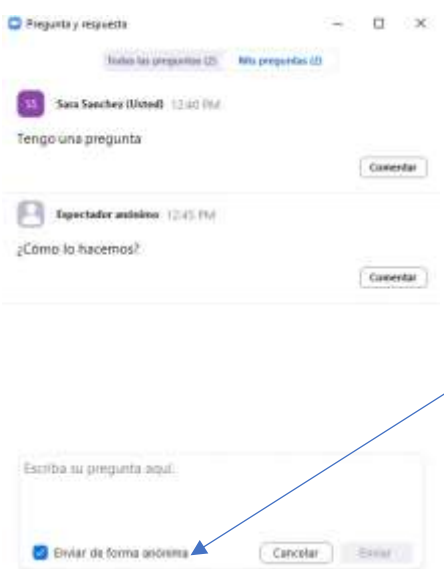

Las preguntas se podrán realizar en cualquier momento durante la realización del seminario, pero únicamente se contestarán por parte de los ponentes en el turno de preguntas.

Las personas participantes podrán escribir su pregunta de manera que el resto de los asistentes puedan verla, o bien, hacerlo de forma anónima. En este último caso, se deberá seleccionar la opción "Enviar de forma anónima" y únicamente podrán leer la pregunta los ponentes del seminario.

Si una persona desea realizar una pregunta de

viva voz, deberá indicarlo escribiendo "quiero hacer una pregunta a través de micrófono". En este caso, los organizadores del Congreso le habilitarán el micrófono para que pueda intervenir.

Recomendamos que, aunque se quiera realizar una pregunta a través de micrófono, se formule la pregunta de manera escrita también, por si ocurriera algún problema en la conexión del micrófono. De esta manera, la pregunta podría plantearse así:

"¿Cómo puedo acceder al Congreso? Quiero hacer la pregunta a través de micrófono".

#### EL SEMINARIO LLEGA A SU FIN

Antes de finalizar el seminario, te activaremos enviaremos un cuestionario para que puedas evaluar tu satisfacción

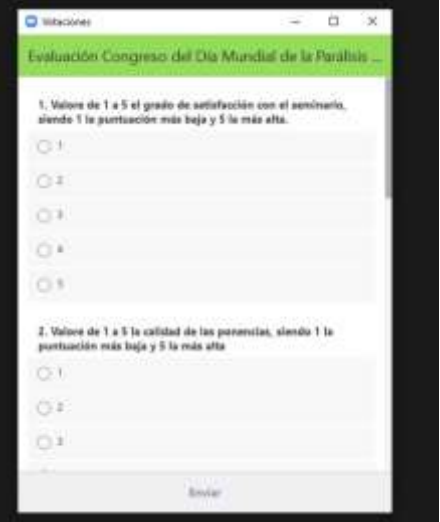

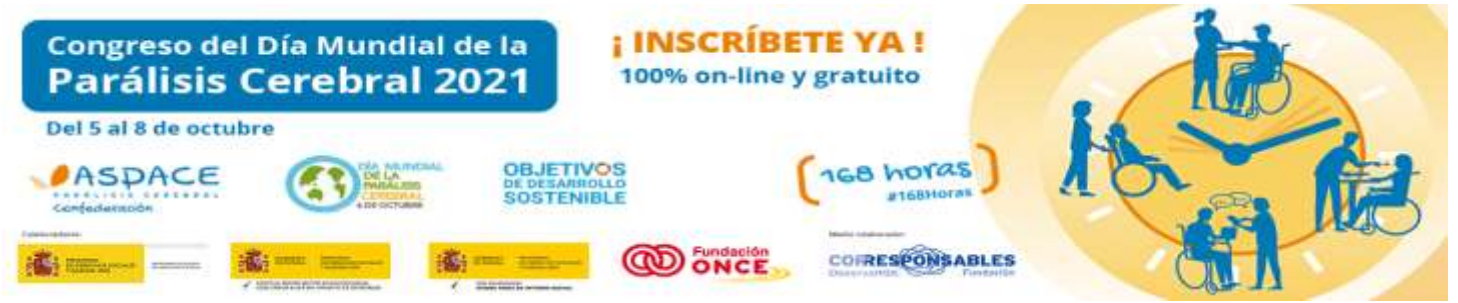

con el mismo, y que te saldrá directamente en el equipo donde estés conectado para contestar online.

El cuestionario se abrirá en una ventana como la que aparece en la siguiente imagen. Una vez cumplimentado, tendrás que darle a Enviar.

Para salir, pulsa sobre el botón

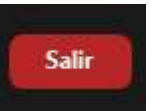

## ESPERAMOS QUE ESTA GUÍA TE SEA DE UTILIDAD

# ¡NOS VEMOS EN EL CONGRESO DEL DÍA MUNDIAL DE LA PARÁLISIS CEREBRAL 2021!